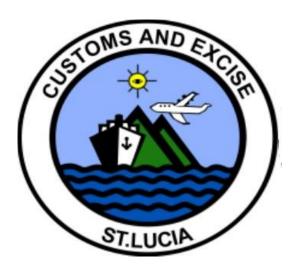

# ASYCUDA WORLD

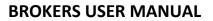

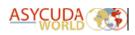

# Table of Contents

| 1. | . Declarant Login Process                                                           | 2   |
|----|-------------------------------------------------------------------------------------|-----|
| 2. | . Initiating a SAD                                                                  | 2   |
|    | 2.1 Asycuda World Interface                                                         | 2   |
|    | 2.2 Expanding the Document Library                                                  | 3   |
|    | 2.3 Open a blank SAD                                                                | 4   |
|    | 2.4 Explanation of the SAD Data                                                     | 4   |
| 3. | Creating a SAD                                                                      | 9   |
| 4. | . Verifying the SAD for Consistency                                                 |     |
| 5. | . Saving the SAD                                                                    |     |
| 6. | . Retrieving a SAD saved on the computer hard drive                                 |     |
| 7. | . Saving a SAD on the ASYCUDA WORLD Server (STORE)                                  | 20  |
| 8. | . Retrieving a STORED SAD on the ASYCUDA WORLD Server                               | 21  |
| 9. | ASSESSING A SAD                                                                     | 23  |
| 10 | 0. PAYING THE SAD                                                                   | 24  |
|    | 10.1 Payment Option One: Cashier Payment (Single SAD)                               | 24  |
|    | 10.2 Payment Option Two: Cashier Payment of the Payment Order (multiple SADS)       | 25  |
|    | 10.3 Payment Option Three: Prepayment Account with the Payment Order (multiple SADS | )29 |
|    | 10.4 Payment Option Four: Pre-Payment Account Payment (Automatic SAD payment)       |     |
|    | 10.5) Changing the Secret PIN (Personal Identification Number)                      |     |
| 11 | 1. Risk Management                                                                  |     |
| 12 | 2. Customs Release Order                                                            |     |
|    | 12.1 Printing the Customs Release Order (Blue or Green Lane) Declarations.          |     |
|    | 12.2 Customs Examination (Red or Yellow Lane) Declarations.                         |     |
| 13 | 3. Modifying a Queried SAD                                                          | 43  |

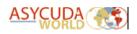

# 1. Declarant Login Process

The ASYCUDA World (AW) login is provided via the web portal at <u>https://asycuda.customs.gov.lc/</u> where access to two servers is provided. One allows access to the Production Server and the other for the Training Server. To avoid confusion, different login credentials will be provided for the production and training servers. Kindly follow the steps listed below to login to Asycuda World:

- i) Proceed to the web portal and click on the training or production server icon
- ii) A login dialog box will be presented as illustrated in figure 1.
- iii) Enter your credentials (username and password) and click the icon or press the Enter key on your keyboard.

| ame |
|-----|
|     |
|     |
|     |

FIGURE 1. LOGIN DIAL WINDOW

WARNING: Before going further, users should meet the basic prerequisite requirements listed below:

- a) A thorough knowledge of the application interface as it relates to declaration processing.
- b) A clear understanding of the Single Administrative Document (SAD) form fields and its ancillary forms.

# 2. Initiating a SAD.

The following steps are required to generate the SAD form:

### 2.1 Asycuda World Interface

Once the ASYCUDA WORLD application runs and the user logs in with the correct credentials, the AW interface is displayed (See Figure 2). It consists of the following options:

- a) The main interface menu containing these shortcuts:
  - i) The Finder: E-document finder.
  - ii) Help: (Not functional.)
  - iii) Document Library: Displays or hides the document library when selected.
  - iv) Email Displays or hides the ASYCUDA email module when selected.
  - v) Exit Button Closes the ASYCUDA interface and exits to the local computer screen.

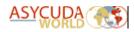

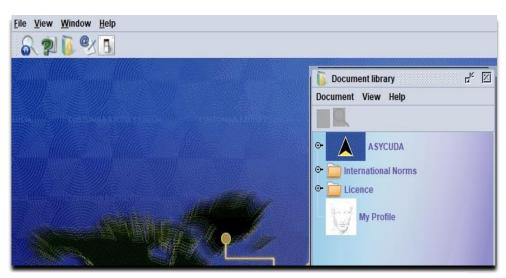

FIGURE 2. AW MAIN APPLICATION SCREEN

### 2.2 Expanding the Document Library.

Click on the 😨 option next to the country flag image (ASYCUDA) to expose the brown binders below. The binder "Goods Clearance" should now be visible. Click the 😨 option next to the binder "Goods Clearance" 💡 "Declaration" 💡 "Detailed Declaration". The option "Detailed Declaration" should now be visible. Right-click the option to reveal the function menu, see figure 3.

The detailed declaration option is the focus of this user manual and will be used in most operations regarding the SAD. This includes creating and retrieving the SAD.

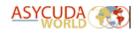

### 2.3 Open a blank SAD.

Select the "**New**" Option. The system will download reference data from the server then display a blank SAD form within the AW interface.

The SAD form (declaration) is composed of **ONE** main form and **SIX** auxiliary forms. They are the:

- SAD main form (single item declaration) and SAD items pages (multiple item declaration).
- 2. Valuation Note (General and Item Segments).

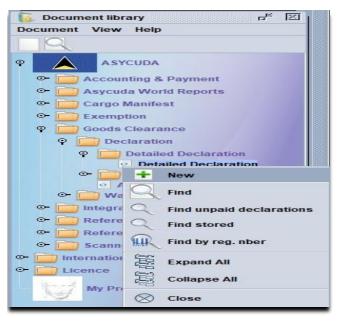

FIGURE 3. AW DOCUMENT LIBRARY

- 3. Assessment Notice.
- 4. Information Page.
- 5. Container Segment (If goods are containerised).
- 6. Vehicle Page (If goods declared are vehicles).
- 7. Attached Documents Page (Scanned documents reference).

#### The SAD main form

The SAD main form consists of two segments: (i) The General Segment and (ii) The Item Segment. The general segment covers general information about the whole consignment such as Exporter, Consignee, Declaration type, etc. The item segment contains all the necessary information needed to clear the consignment including the Commodity code, Value, Country of Origin, etc. The SAD fields are listed and described in table 1.

#### 2.4 Explanation of the SAD Data

| BOX   | NAME             | ACTION    | DESCRIPTION                                              |  |  |
|-------|------------------|-----------|----------------------------------------------------------|--|--|
| GENER | GENERAL SEGMENT  |           |                                                          |  |  |
|       | Clearance Office | Mandatory | The Customs Office where the declared goods are located. |  |  |
|       |                  |           |                                                          |  |  |

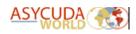

|    | MANIFEST<br>REFERENCE             | Mandatory | The registration number or reference of the<br>manifest. It is made up of the Year and Sequence<br>Number (e.g. 2021 12). Should the vessel or aircraft<br>have arrived at a border office which is different<br>from the SAD clearance office the format should be<br>Border Office, Year and Sequence Number (e.g.<br>LCCAP 2021 12). |
|----|-----------------------------------|-----------|----------------------------------------------------------------------------------------------------|
|    | TIN                               | SYSTEM    | The importer or exporter's tax identification number                                                                                                    |
|    | Registration<br>Number            | SYSTEM    | The number assigned automatically by the system<br>when a declaration is registered. It is made up of a<br>Serial Letter and Sequence Number (e.g. C 69) Year<br>and Office Code                                                                                                    |
| 1  | Regime Type                       | Mandatory | The declaration mode/regime selected by the user. It should be IM for Imports and EX for Exports.                                                                                                    |
| 2  | Exporter /<br>Consignor           | Mandatory | In the case of IMPORTS this is the person shipping<br>the goods to Saint Lucia. In the case of EXPORTS it is<br>the person exporting the goods from Saint Lucia.                                                                                                    |
| 3  | Pages                             | System    | Shows the page number viewed along with the total number of pages currently in view.                                                                                                    |
| 4  | Load List                         | System    | The number of loading list, manifests or similar documents (known also as a bill of lading).                                                                                                    |
| 5  | Items                             | System    | Displays the total number of items (lines) declared in the declaration.                                                                                                    |
| 6  | Total Packages                    | Mandatory | The number of packages (piece count) for the whole declaration.                                                                                                    |
| 7  | Commercial<br>Reference<br>Number | Mandatory | The sequence of characters given by the broker to<br>identify the declaration. The broker can use it to<br>retrieve the declaration. Could be either digits or<br>alphanumeric.                                                                                                    |
| 8  | Importer/<br>Consignee            | Mandatory | Name and address of the owner of the goods who may or may not be the consignee.                                                                                                    |
| 10 | Country of first destination      | Mandatory | Country from which the goods have been or will be consigned prior to final importation.                                                                                                    |
| 11 | Trading Country                   | Optional  | The country from which the goods are being traded.                                                                                                    |
| 14 | Declarant/<br>Representative      | Mandatory | The Customs clearing agent; It may be the Trader.                                                                                                    |
| 15 | Country of<br>Export Code         | Mandatory | The country from which the goods are first exported or consigned.                                                                                                    |

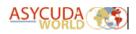

| 16 | Country of Origin                                                                        | System                                        | The country where the goods were manufactured or grown.                                                                                                    |
|----|------------------------------------------------------------------------------------------|-----------------------------------------------|----------------------------------------------------------------------------------------------------|
| 17 | Country of<br>Destination                                                                | Mandatory                                     | The country of which the goods are intended. It would always be Saint Lucia in the case of imports.                                                           |
| 18 | Identity and<br>Nationality of<br>active means of<br>transport on<br>arrival/departure   | Mandatory                                     | Name of the vessel or aircraft and it's place of registry                                                                                                    |
| 19 | Container flag                                                                           | Mandatory (If<br>goods are in a<br>container) | Select if goods are containerised                                                                                                    |
| 20 | Delivery Terms                                                                           | Mandatory                                     | The terms of delivery specified in the sale contract<br>between the buyer and seller of the declared goods.<br>E.g. CIF or FOB.                               |
| 21 | Identity and<br>Nationality of<br>active means of<br>transport<br>crossing the<br>border | Mandatory                                     | The name of the vessel or aircraft which transported<br>the goods into Saint Lucia and its place of<br>registration.                                          |
| 22 | Currency & Total amount invoiced                                                         | Mandatory                                     | The currency code in which the goods are invoiced.<br>The total invoice price of the goods declared.                                                          |
| 23 | Exchange Rate                                                                            | System                                        | The rate at which one specified currency is expressed in another specified currency.                                                                          |
| 24 | Nature of transaction                                                                    | Mandatory                                     | An indication of the contract under which the goods<br>are supplied. This field is currently used to determine<br>the payment of the Bureau of Standards fee. |
| 25 | Mode of<br>Transport at the<br>border                                                    | Mandatory                                     | The code corresponding to the active means of transport at the border.                                                                                        |
| 27 | Place of Loading/<br>Unloading                                                           | Mandatory                                     | The Port or location in the country where the goods<br>were initially imported and off loaded from the ship<br>or aircraft.                                   |
| 29 | Office of<br>Entry/Exit                                                                  | Mandatory                                     | The port at which the goods entered Saint Lucia. It may be different from the clearance office.                                                               |
| 30 | Location of goods                                                                        | Mandatory                                     | The transit shed or location where the goods are stored.                                                                                                    |
| 31 | Packages and<br>goods<br>Description                                                     | System                                        | According to the commodity code selected for the item, the system will display the tariff description                                                         |

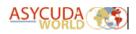

|      | Marks and                         | Mandatory                                         | Descriptive marks on the package                                                                                                    |
|------|-----------------------------------|---------------------------------------------------|----------------------------------------------------------------------------------------------------|
|      | Numbers<br>Nbr & Kind             | Mandatory                                         | The number of packages or piece count. The package type ISO code e.g. UN for unit or BX for box.                                                                                                    |
| ITEM | SEGMENT                           |                                                   |                                                                                                    |
| 31   | Containers                        | Mandatory (if<br>goods are<br>containerised)      | The alphanumeric identifier of the container.                                                                                                    |
|      | Tariff Description                | System                                            | According to the commodity code selected for the item, the system will display the tariff description                                                                                                    |
|      | Commercial<br>Description         | Mandatory                                         | The description sufficiently precise to enable<br>immediate and unambiguous identification and<br>classification of the goods.                                                                                           |
| 33   | Commodity Code                    | Mandatory                                         | The tariff code which classifies the goods being declared according to the Common External Tariff                                                                                                    |
|      | Product<br>Information            | Mandatory (if<br>goods for<br>suspense<br>regime) | The identifier code for warehousing purposes.                                                                                                    |
| 34   | Country of Origin<br>Code         | Mandatory                                         | The code for the country where the item was manufactured, produced or grown.                                                                                                    |
| 35   | Gross Weight in<br>Kilograms      | Mandatory                                         | The total weight in kilograms of the goods including packaging.                                                                                                    |
| 36   | Trade Agreement                   | Optional                                          | Identification of preferential treatment for the goods<br>under bilateral or multi-lateral arrangement entered<br>into by the Government.                                                                                |
| 37   | Procedure                         | Mandatory                                         | The first part (Customs Procedure Code), identifies<br>the treatment which the goods will receive. The<br>second part is the additional code and is used to<br>identify the tax regime where a concession is<br>claimed. |
| 38   | Net Mass (KG)                     | Mandatory                                         | The net weight (gross mass minus packaging) in kilograms of the goods being declared.                                                                                                    |
| 39   | Tax Relief                        | Mandatory                                         | Mandatory for certain duty-free concessions. It indicates which taxes are relieved of Customs duty.                                                                                                    |
| 40   | AWB/BL/or<br>Previous<br>document | Mandatory                                         | The bill of lading or airway bill number required to identify the consignment of the goods.                                                                                                    |
| 41   | Item Quantity                     | Mandatory                                         | Quantity of the goods in the unit of measurement as required by the Customs Tariff for statistical or fiscal purposes.                                                                                                   |
| 42   | Item Price                        | Mandatory                                         | Amount due for each chargeable item of goods or services.                                                                                                    |

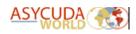

| 43 | V.M Code                     | System     | The Valuation Method used to calculate the value                     |
|----|------------------------------|------------|----------------------------------------------------------------------|
| 44 | Licence No                   |            | for Customs duties or taxes.<br>Reserved for future use.             |
| 44 | Dec. Val                     | System     | The system displays the accounts relative to the item                |
|    | Dec. vai                     | System     | of any additional charges or deductions input from                   |
|    |                              |            | the valuation note segment.                                          |
| 44 | Dec. Qty                     |            | Reserved for future use                                              |
|    | Previous                     | System     | If the goods were previously under a suspense                        |
|    | Declaration                  | oyotem     | regime, details of the declaration Customs Reference                 |
|    | Declaration                  |            | number will be shown here.                                           |
|    | Additional                   | Optional   | Mandatory when transferring goods from one bond                      |
|    | Warehouse Code               | - pointer  | to another.                                                          |
| 45 | Adjustment                   | Prohibited | For internal Customs use only                                        |
| 46 | Customs Value                |            | The customs value of the item in local currency.                     |
| 47 | Calculation of               | System     | The system displays a matrix where various columns                   |
|    | taxes                        | -,         | provide details of the tax calculations performed by                 |
|    |                              |            | the system based on the declared particulars and                     |
|    |                              |            | according to current legislation.                                    |
|    |                              |            | <b>Type</b> identifies the tax, duty or fee code.                    |
|    |                              |            | Tax base shows the base value or quantity upon                       |
|    |                              |            | which the duty or tax has been calculated for the tax                |
|    |                              |            | line in question.                                                    |
|    |                              |            | Rate displays the actual rate of duty or tax for this                |
|    |                              |            | tax line, applicable to the goods being declared, as                 |
|    |                              |            | found in the tariff.                                                 |
|    |                              |            | Amount shows the computer-calculated amount of                       |
|    |                              |            | duty or tax payable or in case of suspense regime,                   |
|    |                              |            | the duty liability to be guaranteed.                                 |
|    |                              |            | Method of payment (MP) displays the code                             |
|    |                              |            | indicating if it requires payment (value 1 "one") or                 |
|    |                              |            | needs to be guaranteed (value 0 "zero").                             |
|    |                              |            | Item <b>Total</b> - XCD shows the total amount to be paid            |
|    |                              |            | or guaranteed for the item being declared. All                       |
|    |                              |            | amounts are calculated and shown in national                         |
|    |                              |            | currency.                                                            |
| 48 | Deferred                     | Optional   | The reference number identifying a payment or                        |
|    | Payment/ Pre-                |            | credit account.                                                      |
| 40 | payment<br>Identification of | Ontional   |                                                                      |
| 49 | warehouse                    | Optional   | The warehouse reference number where the goods                       |
|    |                              | Ontional   | will be bonded<br>The duration in days of the period under which the |
|    | Delay                        | Optional   | goods will remain in any suspense regime. This field                 |
|    |                              |            | will be mandatory for warehousing, temporary                         |
|    |                              |            | imports, temporary exports and any other suspense                    |
|    |                              |            | regime.                                                              |
| В  | Accounting                   | System     | Shows the mode of payment, the assessment and                        |
| 2  | Details                      | Juccini    | receipt number (when paid) of the declaration, as                    |
|    |                              |            | well as the dates when they occurred.                                |
| 50 | Principal                    | System     | Name and address of a party liable for goods moving                  |
|    |                              | Juccini    | under a customs authorization and when applicable                    |
|    | 1                            |            |                                                                      |

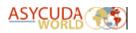

| С  | Office of         | Prohibited | Transit                                               |
|----|-------------------|------------|-------------------------------------------------------|
|    | departure         |            |                                                       |
| 51 | Intended offices  | Prohibited | Name of the Customs Office which is responsible for   |
|    | of transit and    |            | transit formalities.                                  |
|    | country           |            |                                                       |
| 52 | Guarantee not     | Prohibited | Customs Office at which security or guarantee for     |
|    | Valid For         |            | the movement of goods under a transit procedure is    |
|    |                   |            | lodged.                                               |
|    |                   |            |                                                       |
| 53 | Office of         | Prohibited | To be filled by the representative or the trader      |
|    | destination       |            | indicating the date of the declaration and the        |
|    | country           |            | representative.                                       |
| D  | Control by office | Prohibited | Name of the Customs Office at which goods are         |
|    | or destination    |            | released from a customs transit regime.               |
| 54 | Place and Date    | Optional   | The system will automatically display the declarant's |
|    |                   |            | code and the username of the person who               |
|    |                   |            | submitted the declaration and the date on which it    |
|    |                   |            | was accepted by the system.                           |

# 3. Creating a SAD

Ensure that all the required documents and information are available before proceeding to complete a Customs Declaration. These may include:

- a) The Manifest Registration Year and Number.
- b) The waybill reference number.
- c) Invoices and,
- d) Any other related documents such as Permits or Licences which must be submitted with the declaration.

Also ensure that all ancillary documents are legibly scanned in PDF format and are appropriately named and uploaded via the "Scanned Document Module". The maximum file size allowed is 4 MB. Care must be taken when setting the resolution of the scanner. A large file will take more time to upload.

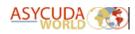

| WHAT TO DO     | PROCEDURE                                                                                                    | ILLUSTRATION                                                                                                    |
|----------------|----------------------------------------------------------------------------------------------------|----------------------------------------------------------------------------------------------------|
|                | FROCEDORE                                                                                                    | Document library                                                                                                    |
| 1. Access the  | To access the<br>declaration module,<br>navigate the following<br>path in the document<br>library: ASYCUDA >>><br>Goods Clearance >>><br>Declaration >>><br>Detailed Declaration.<br>Right-click the shortcut<br>"Detailed Declaration"<br>and select "New". | Document library       F*         Document View Help         •         •         •         •         •         •         •         •         •         •         •         •         •         •         •         •         •         •         •         •         •         •         •         •         •         •         •         •         •         •         •         •         •         •         •         •         •         •         •         •         •         •         •         •         •         •         •         •         •         •         •         •         •                                                                                                    |
| declaration    |                                                                                                    | Ter Edit View Helps<br>····································                                                                                                    |
| module and     |                                                                                                    | Saint Lucia<br>Colcutors & Excee Department<br>Second Department<br>Second Department<br>Second Department<br>Second Department<br>Second Department<br>Second Department<br>Second Department                                                                                                    |
| create a blank |                                                                                                    | I Specifier / Consequent Tea.     Topological A Call Data     Topological A Call Data     Topological A Call |
| SAD for        |                                                                                                    | Bingurler / Consignee Till.     Versambridg foregoniable for Francisc Informater Till.                                                                                                    |
| processing.    | The system will display<br>the blank Declaration<br>Form which is the<br>SINGLE<br>ADMINISTRATIVE<br>DOCUMENT – SAD<br>N.B. The TABS at the<br>bottom of the main SAD<br>should be used to<br>navigate between<br>forms.                                     | <form><form></form></form>                                                                                                    |
| WHAT TO DO     | PROCEDURE                                                                                                    | ILLUSTRATION                                                                                                    |

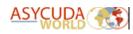

| 2. Complete the<br>SAD GENERAL<br>SEGMENT. Use<br>the SAD FIELDS<br>GUIDE to<br>complete the<br>Declaration Form. | In box 1, select the<br>model of Declaration<br>according to the<br>Customs Regime<br>required for the goods<br>being Imported or<br>Exported                                                                                                    | 1       Regime Type       LCCAP       TIN:         M       ▼       4       BAGGAGE HALL         EX       1       EXPORTATION       ▲         EX       2       TEMPORARY EXPORT       ▲         EX       3       RE-EXPORT       ▲         EX       3       RE-EXPORT       ▲         EX       9       OTHER EXPORT PROCEDURES       ▲         IM       4       ENTRY FOR HOME USE       ▲         IM       5       TEMPORARY IMPORTATION       ▼         FIGURE 6. DECLARATION MODEL SELECTION       ▼         I of declaration as it will determine the type of       ▲                                                                                                    |
|----------------------------------------------------------------------------------------------------|----------------------------------------------------------------------------------------------------|----------------------------------------------------------------------------------------------------|
|                                                                                                    |                                                                                                    | 47 Calcul-<br>ation of<br>faxes       Type Tax base       Rate       Ar         S.A.D.       Val. Note       Asmt. Notice       Info. Page       Att. Doc.         FIGURE 7. VALUATION NOTE TAB                                                                                                    |
| Jegment.                                                                                                    | Complete the Valuation<br>Note form as shown in<br>figure 8. It contains the<br>sum total of all invoices<br>presented with the SAD.<br>Additionally, it allows<br>the input of values that<br>determine the customs<br>value of the goods such<br>as Cost of freight and<br>insurance. An option is<br>also provided to set the<br>method for<br>apportioning the other<br>charges to each item. | Stant Luca       ASYCUDA         Vorward Agenerative       Asycupation         Vorward Agenerative       Asycupation         Asycupation       Asycupation         Asycupation |
| WHAT TO DO                                                                                                    | PROCEDURE                                                                                                    | ILLUSTRATION                                                                                                    |

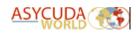

| 4. Complete the<br>ITEM Valuation<br>Note section. | An item valuation<br>section must be<br>completed for each item<br>entered. Each entry<br>should contain the item<br>invoiced value and all<br>other costs such as<br>freight and insurance.<br>Figure 9 shows and<br>example of an item<br>valuation form. The<br>invoice currency must<br>be entered for each cost<br>entered. The exchange<br>rate (if different from<br>the national currency) is<br>automatically converted<br>from the currency code<br>entered in box 22. | SND-Valuation Note-New         Image: Transfer         Image: Transfer         Image: T |
|----------------------------------------------------|----------------------------------------------------------------------------------------------------|----------------------------------------------------------------------------------------------------|
| 5. Add additional<br>items (if<br>required).       | The SAD is configured to<br>allow three items per<br>additional page up to a<br>maximum of 300 items<br>per declaration. Click<br>the contine the SAD<br>menu to add an<br>additional item page as<br>shown in figure 10.                                                                                                    | FIGURE 10: ADD NEW PAGE OPTION                                                                                                    |
| 6. Complete the<br>attached<br>documents page      | Select the "ATT. DOC"<br>tab on the SAD.                                                                                                    | S.A.D. Val. Note Asmt. Notice Info. Page Att. Doc.                                                                                                    |
| WHAT TO DO                                         | PROCEDURE                                                                                                    | ILLUSTRATION                                                                                                    |

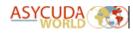

| 6. Complete the<br>attached<br>documents page | <ul> <li>available:</li> <li>1. Reference and<br/>insert a saved<br/>attachment or,</li> <li>2. Create an<br/>attachment with the<br/>SAD.</li> </ul>                                                                                                    | Betweet       Declared reference       Assaussment reference       No of thems         Betweet       1       1       1         Betweet       1       1       1       1         Betweet       1       1       1       1       1         Betweet       1       1       1       1       1       1         Betweet       1       1       1       1       1       1       1         Betweet       1 |
|-----------------------------------------------|----------------------------------------------------------------------------------------------------|----------------------------------------------------------------------------------------------------|
| 7a) Reference a saved scanned                 | The user should have<br>scanned, uploaded and<br>saved the relevant<br>documents to the server<br>using the "Scanned<br>Documents" Option in<br>the ASYCUDA Document<br>library. See figure 13.<br><b>N.B. See the Scanned</b><br><b>Documents user</b><br><b>manual for guidance.</b> | Document library       r <sup>#</sup> Document       View         Help         ASYCUDA         ASYCUDA         BASYCUDA         ASYCUDA         Binder         Asycuda World Reports         Goods Clearance         References         Scanned documents         Scanned document         Scanned document         SCANNED DOCUMENTS BINDER<                                                                          |
|                                               | Insert the corresponding<br>item number in the field<br>labelled 'Item'. Select<br>the document code<br>from the drop down list.<br>Key in the reference<br>number and the date<br>the document<br>registered on the server.<br>See the illustration in<br>figure 14.                  | Item Code     Description     Authority     Reference     Date       1     380     COMMERCIAL INVOICE     TEST SCAN     1401/2021     T       Itm Bank     Code     Description     Authority     Reference     Date       FIGURE 14.     SCANNED DOCUMENTS PAGE                                                                                                    |
| WHAT TO DO                                    | PROCEDURE                                                                                                    | ILLUSTRATION                                                                                                    |

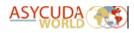

| 7b) Add the saved<br>attachments to<br>the list.          | Click the icon to<br>add the saved<br>document to the list of<br>attachments. Repeat<br>this process if multiple<br>documents have been<br>saved as seen in figure<br>15.                                                                                                    | Item     Code     Description     Authority     Reference     Date       Im     Rank     Code     Description     Authority     Reference     Date       1     1     380     COMMERCIAL INVOICE     TEST SCAN     14/01/2021       1     2     0007     FORM D     TEST     02/02/212                                                                                                    |
|-----------------------------------------------------------|----------------------------------------------------------------------------------------------------|----------------------------------------------------------------------------------------------------|
| 8. Input<br>Containers<br>information (if<br>applicable). | If cargo is containerised,<br>select the check box in<br>field # 19 on the SAD to<br>enable the container<br>tab. See figure 16.<br>From the container<br>page, insert 1 into the<br>item field. The system<br>will auto-complete the<br>fields labelled: "Nbr. Of<br>pck", Package Type,<br>Goods and Goods<br>Weight. Click within the<br>field labelled Container<br>No. The system will<br>display the container<br>reference. Select the<br>appropriate Container<br>displayed. See the<br>illustration in figure 17.<br>Select the icon to<br>add the container<br>information to the list | S.A.D.       Val. Note       Asmt. Notice       Info. Page       Att. Doc.       Containers         FIGURE 16: CONTAINER TAB         Image: Second Second |
|                                                           | below.<br>Pro Tip: The "Goods<br>Weight" field should be<br>equal to the total mass<br>of all the SAD items.<br>Therefore the container<br>tab should be<br>completed after all item<br>lines have been added<br>to the SAD. The "Goods<br>Weight" figure can be<br>obtained by clicking the<br>"View Total Mass" icon<br>seen in the document<br>menu. See figure 18.                                                                                                    | Declarant         Hem         Container No.       NDr. of pok.         Package type       Type         EF       Goods         Empty weight       Goods weight         I       TTRU2532529         T       PE         20GP       FCL         FCL       FOOD STUFF         2218.00       27.00         Htm       Ra.         Container No.       Nor. of pok.         Package type       Type         EF       Goods         Empty weight       Goods weight         FIGURE 18: VIEW TOTAL MASS OPTION                                                                                                    |

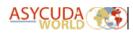

| WHAT TO                                                   | PROCEDURE                                                                                                    | ILLUSTRATION                                                                                                    |
|-----------------------------------------------------------|----------------------------------------------------------------------------------------------------|----------------------------------------------------------------------------------------------------|
| DO                                                        |                                                                                                    |                                                                                                    |
|                                                           | Once a vehicle HS<br>Code has been<br>inputted into field<br>number 33, the<br>system will enable<br>the vehicle tab for<br>completion. See<br>figure 19.                   | S.A.D. Val. Note Asmt. Notice Info. Page Att. Doc. Vehicle(s) information Containers<br>FIGURE 19: VEHICLE INFORMATION TAB                                                                                                    |
| 9. Input<br>vehicle<br>informatio<br>n (if<br>applicable) | Input the relevant<br>vehicle information.<br>Once completed,<br>select the + icon to<br>add the vehicle<br>information to the<br>"Vehicle List<br>Summary".                | Saint Lucia       ASYCUDA         Customs & Exclose Department       Asycuba         Vehicle Data Estry       Makeilitranit         Under Strate       Diversition         Under Strate       Diversition         Diversition       Diversition         Store       Diversition         Diversition       Diversition         Store       Diversition         Store       Diversition         Diversition       Diversition         Dive |
|                                                           | The vehicle                                                                                                    | -Vehicle List Summary-                                                                                                    |
|                                                           | information may be edited by right-                                                                                                    | ltem Rank Chassis Number Engine Number Make Model Used?                                                                                                    |
|                                                           | clicking the vehicle<br>line within the list.<br>The system will<br>display the function<br>menu options:<br>"Delete" &                                                     | 1 1 IKU951753 AE100 TOYOTA COROLLA true                                                                                                    |
|                                                           | "Update". The<br>delete option will<br>purge the list of the<br>selected item whilst<br>the "Update" option<br>will place the<br>information in the<br>top area of the form | FIGURE 21: DELETE AND UPDATE OPTIONS ON VEHICLE PAGE                                                                                                    |
|                                                           | to allow the user to<br>make changes. See<br>figure 21.                                                                                                    |                                                                                                    |

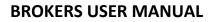

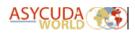

# 4. Verifying the SAD for Consistency

| WHAT TO              | PROCEDURE                                                                                                    | ILLUSTRATION                                                                                                    |
|----------------------|----------------------------------------------------------------------------------------------------|----------------------------------------------------------------------------------------------------|
| DO                   |                                                                                                    |                                                                                                    |
|                      | After inputting all<br>the required data,<br>select the Verify<br>icon to check for<br>any errors and to<br>calculate the<br>duties. The system<br>may display an<br>error message.<br>Double-clicking the<br>error line will shift<br>the focus to the<br>associated field.<br>Make appropriate<br>changes and verify<br>the SAD once<br>more.                                                                                        | FIGURE 22: ERROR MESSAGE                                                                                                    |
| 10. Check<br>the SAD | The system will<br>display two<br>messages, the first<br>being "Please<br>insert attached<br>documents codes<br>accordingly" It is a<br>reminder to the<br>user to correctly<br>complete the<br>SAD's scanned<br>documents page.<br>The second<br>message will<br>display the<br>"Document<br>verified" message<br>once the SAD has<br>passed the<br>consistency check.<br>See the illustration<br>in figures 23 & 24<br>respectively. | Message       Image: Contract of the second second se |

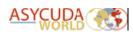

|                                                    | PROCEDURE                                                                                                    | ILLUSTRATION                                                                                                    |
|----------------------------------------------------|----------------------------------------------------------------------------------------------------|----------------------------------------------------------------------------------------------------|
| WHAT TO                                            | PROCEDURE                                                                                                    |                                                                                                    |
| 11 a) Verify<br>the duty<br>calculations<br>taxes. | PROCEDURESelect the green<br>tick to close the<br>"Document<br>verified"<br>message.<br>Navigate to the<br>calculations area<br>on the first page<br>of the SAD, box<br>47 and verify the<br> | ILLUS IRATION           #7 Calcul<br>taxes         Type Tax base         Rate         Amount         MP           SCG         271.69         35.00         95.09         1           VAT         6,508.06         12.50         613.21         1           VAT         6,508.06         12.50         613.21         1           FIGURE 25: SAD DUTIES AND TAXES CALCULATIONS         FIGURE 25: SAD DUTIES AND TAXES CALCULATIONS |

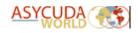

# 5. Saving the SAD

| WHAT TO                                                   | PROCEDURE                                                                                                    | ILLUSTRATION                                                                                                    |
|-----------------------------------------------------------|----------------------------------------------------------------------------------------------------|----------------------------------------------------------------------------------------------------|
| DO                                                        |                                                                                                    |                                                                                                    |
| 12. Save<br>the SAD on<br>your<br>computer<br>hard drive. | The user is<br>allowed to save<br>the SAD at any<br>point during the<br>completion<br>process. The SAD<br>is exported as an<br>XML file and<br>saved to a<br>location of<br>choice by the<br>user.<br>Click the blue<br>"xml" icon. The<br>system will<br>display the<br>"save" dialog box<br>as seen in figure<br>29. The user is<br>permitted to<br>create a new<br>folder or select<br>and existing one<br>to save the .XML<br>file. Type in a<br>descriptive name<br>to assign to the<br>file then click the<br>"Save" button.<br>The system will<br>display a<br>confirmation<br>message,<br>displaying the<br>location and file<br>name. Pro Tip:<br>Save different<br>SAD types as<br>templates using<br>the .xml export<br>option. | Image: Solution Hew (2021)         File Edit View Help         Image: Solution Hew (2021)         FIGURE 28: BLUE XML EXPORT OPTION IN THE SAD MENU         Image: Solution Help         Image: Solution Help |

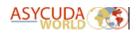

# 6. Retrieving a SAD saved on the computer hard drive

| WHAT TO                                                  | PROCEDURE                                                                                                    | ILLUSTRATION                                             |
|----------------------------------------------------------|----------------------------------------------------------------------------------------------------|----------------------------------------------------------|
| DO<br>13. Open a<br>blank SAD<br>for<br>processing.      | Navigate the document<br>library and open a blank<br>SAD for completion.<br>Refer to step one of this<br>user manual for details.<br>Select a SAD .xml file<br>which has been saved<br>locally, then follow the<br>procedure below: Select<br>the red "XML" icon in the | Detailed Declaration - New [2021]<br>File Edit View Help |
| 14. Import<br>the .xml<br>file into<br>the blank<br>SAD. | SAD menu.<br>The system will display<br>the "open file" dialog<br>box. Select the<br>appropriate folder where<br>the xml file was saved.<br>Once found, double click<br>the file to begin the<br>import procedure.                                                      | FIGURE 32: XML FILE SELECTOR DIALOG BOX                  |

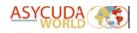

| WHAT TO<br>DO                                                                           | PROCEDURE                                                                                                    | ILLUSTRATION                                                                                                    |
|-----------------------------------------------------------------------------------------|----------------------------------------------------------------------------------------------------|----------------------------------------------------------------------------------------------------|
| 15. Modify<br>the<br>imported<br>SAD if<br>necessary                                    | Once a valid .xml file has<br>been imported, the<br>system will display a<br>confirmation message as<br>seen in figure 33. | Import Import from file 'C:\Users\natea\Documents\SAD XML FILES\SADTSLU3.xml' was successful! FIGURE 33: SAD XML FILE SUCCESSFULLY IMPORTED |
| The user may now make appropriate changes to the SAD and process to save those changes. |                                                                                                    |                                                                                                    |

# 7. Saving a SAD on the ASYCUDA WORLD Server (STORE)

| WHAT TO                                     | PROCEDURE                                                                                                    | ILLUSTRATION                                 |
|---------------------------------------------|----------------------------------------------------------------------------------------------------|----------------------------------------------|
| DO<br>16. Save<br>the SAD on<br>the server. | Select the "diskette" icon<br>from within the SAD<br>menu. This will permit<br>the user to save the SAD<br>to the server allowing for<br>remote retrieval of the<br>SAD.                                                                                                    | FIGURE 34: SERVER STORE ICON IN THE SAD MENU |
|                                             | PRO TIP: A SAD can only be server stored if <u>ALL</u> its mandatory fields have been<br>completed. The user may insert tentative data into mandatory fields to permit the<br>server store. A server stored SAD need not be accurate since it has not been<br>registered and may be modified as many times as is necessary. Be sure to change<br>the tentative information before assessment. |                                              |

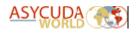

| WHAT TO<br>DO                         | PROCEDURE                             | ILLUSTRATION                                                                                                    |
|---------------------------------------|---------------------------------------|----------------------------------------------------------------------------------------------------|
| 16. Save<br>the SAD on<br>the server. | · · · · · · · · · · · · · · · · · · · | Transaction completed         Store is done.         Declarant ref.         2021 N0005343 TSLU3A         Print S.A.D document         e-Mail to:         Image: Completed of the store of the store store of the store store of the store of the store of the store |

# 8. Retrieving a STORED SAD on the ASYCUDA WORLD Server

ASYCUDA WORLD uses a powerful tool call the **finder**. It is used to retrieve all e-documents including SADs. Follow the procedures listed below:

| WHAT TO                                                                   | PROCEDURE                                                                                                    | ILLUSTRATION                                                                                                    |
|---------------------------------------------------------------------------|----------------------------------------------------------------------------------------------------|----------------------------------------------------------------------------------------------------|
| DO                                                                        |                                                                                                    |                                                                                                    |
| 17. Retrieve<br>the SAD<br>using the<br>detailed<br>declaration<br>finder | Navigate the document<br>library and use the<br>following path:<br>ASYCUDA >>> Goods<br>Clearance >>><br>Declaration >>> Detailed<br>Declaration: Right-click<br>the shortcut: Detailed<br>Declaration to reveal<br>the "Function Menu".<br>Select the "Find Stored"<br>option. The system will<br>display the finder utility.<br>PRO TIP: The finder can<br>be used to locate SADs<br>of various status. | Document library       F <sup>F</sup> Document View Help         Ocument View Help         Asycuda         Asycuda World Reports         Cargo Manifest         Exemption         Goods Clearance         Detailed Declaration         Detailed Declaration         Find         Find         Find         Find         Find stored         Pot         Find stored |

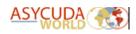

| WHAT TO                                               | PROCEDURE                                                                                                    | ILLUSTRATION                                                                                               |
|-------------------------------------------------------|----------------------------------------------------------------------------------------------------|----------------------------------------------------------------------------------------------------|
| DO                                                    |                                                                                                    | Detailed Declaration finder                                                                                |
|                                                       | The utility offers the                                                                                                    | Please enter data for selection criteria, and proceed to find a specific     document Detailed Declaration |
| 17 a) Using<br>the Detailed<br>Declaration<br>Finder. | The utility offers the<br>user multiple options to<br>locate the SADs. It<br>contains four columns:<br>1. Name 2. Criteria 3.<br>Value #1 and 4. Value<br>#2. To retrieve the<br>"STORED" SAD, change<br>the "Criteria" Option to<br>"Equals" for the<br>following fields: "Year",<br>"Clearance Office Code"<br>and "Declarant's<br>Reference" and insert<br>the required<br>information into the<br>adjacent "Value #1"<br>field. | Name       criteria       value #1       value #2         Document Status       all                        |
| 17 b)<br>Retrieve the<br>STORED<br>SAD                | On inserting valid data,<br>the system will retrieve<br>and display the results<br>accordingly. See figure<br>38.<br>Right-click the desired<br>SAD record line to<br>reveal the function<br>menu. Select the "View"<br>option to view the SAD.<br>Close the SAD and select<br>"Retrieve" to open it<br>and make changes.                                                                                                    | <complex-block><section-header><complex-block></complex-block></section-header></complex-block>            |

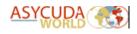

# 9. ASSESSING A SAD

| WHAT TO<br>DO                          | PROCEDURE                                                                                                    | ILLUSTRATION |
|----------------------------------------|----------------------------------------------------------------------------------------------------|--------------|
| 18. Assess<br>the<br>retrieved<br>SAD. | From the SAD menu select<br>the icon to assess<br>the SAD. The system will<br>run checks against the<br>server and display any<br>errors detected. Any<br>errors displayed must be<br>rectified before the SAD<br>assessment is permitted.<br>Click the assessment icon<br>once more to assess the<br>declaration. The system<br>will display a confirmation<br>message See figure 41.<br>Selecting the icon<br>signifies that all<br>information stated on the<br>SAD is true and correct<br>and confirms the<br>submission of the<br>assessment of the<br>declaration.<br>The message displayed<br>after the SAD assessment<br>will contain the SAD<br>reference information.<br>This will include the<br>"Registration and<br>Assessment" numbers<br>assigned to the SAD by the<br>system. The user will also<br>receive a system email<br>containing this<br>information. | <image/>     |

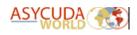

# **10.PAYING THE SAD**

### 10.1 Payment Option One: Cashier Payment (Single SAD)

| WHAT TO                                                                                  | Option One: Cashier P PROCEDURE                                                                                                    | ILLUSTRATION                                                                                                    |
|------------------------------------------------------------------------------------------|----------------------------------------------------------------------------------------------------|----------------------------------------------------------------------------------------------------|
| DO                                                                                       |                                                                                                    |                                                                                                    |
| 19. Retrieve<br>the SAD and<br>view the<br>Assessment<br>Notice.                         | Retrieve the assessed<br>SAD using the detailed<br>declaration finder and<br>open it for printing.<br>From the SAD menu,<br>click the "File" option.<br>The system will display<br>an extended list of<br>options as seen in<br>figure 43. | Detailed Declaration - View (2021)         File       Edit       View Vre-Upgrade licences         • View Waybili       • View Waybili         • View Vecatible       • ASYCUDA         • View Vecatible       • ASYCUDA         • View Vecatible       • Image         • View Vecatible       • Image         • View Vecatible       • Image         • View Vecatible       • Image         • View Vecatible       • Image         • View Vecatible       • Image         • View Vecatible       • Image         • View Vecatible       • Image         • View Vecatible       • Image         • View Vecatible       • Image         • View SCANS       • Image         • Print SAD Document History       • Image         • Frint       • Print SAD Document History         • Frint       • Print SAD Document History         • Assessment notice       • Image         • Assessment notice       • Image         • Assessment notice       • Image         • Assessment notice       • Image         • Hardcopy export to PDF       • Image         • Hardcopy export to PDF       • Image         • Hardcopy export to PDF       • Image |
| 20. Print the<br>Assessment<br>Notice for<br>submission<br>to the<br>Customs<br>Cashier. | The system will display<br>the Assessment Notice<br>as a .pdf file for<br>printing. Print and<br>present it to the<br>cashier together with<br>the payment.                                                                                | <complex-block></complex-block>                                                                                                    |

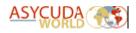

| WHAT TO                                                    | PROCEDURE                                                                                                    | ILLUSTRATION                                                                                                    |     |                         |                   |                            |                     |
|------------------------------------------------------------|----------------------------------------------------------------------------------------------------|----------------------------------------------------------------------------------------------------|-----|-------------------------|-------------------|----------------------------|---------------------|
| DO                                                         |                                                                                                    |                                                                                                    |     |                         |                   |                            |                     |
| 21. Verify<br>payment in<br>the SAD<br>account<br>details. | After the cashier<br>completes the SAD<br>payment, the system<br>will issue a receipt. The<br>accounting details will<br>automatically be<br>updated with the<br>receipt information.<br>The "Mode of<br>Payment", "Assessment<br>Number", "Receipt<br>Number" and "Receipt<br>Date" will all be<br>displayed in this area. | B ACCOUNTING DETAILS<br>Mode of payment<br>Assessment<br>Receipt number<br>Guarantee<br>Total fees<br>Total declaration<br>FIGURE 45: SAD AC | R   | SH<br>61<br>66<br>UNTIN | 30.00<br>1,312.04 | Date<br>Date<br>XCD<br>XCD |                     |
| 22. Print<br>the receipt<br>(Optional).                    | The receipt may also be p option.                                                                                                    | rinted by the broker                                                                                                    | fro | m the                   | e File>>>\        | /iew                       | <b>Receipt</b> menu |
|                                                            |                                                                                                    |                                                                                                    |     |                         |                   |                            |                     |

# 10.2 Payment Option Two: Cashier Payment of the Payment Order (multiple SADS)

| WHAT TO<br>DO                                       | PROCEDURE                                                                                                    | ILLUSTRATION                                                                                                    |
|-----------------------------------------------------|----------------------------------------------------------------------------------------------------|----------------------------------------------------------------------------------------------------|
| 23. Invoke a<br>new blank<br>Payment<br>Order form. | Navigate the document<br>library and use the<br>following path:<br>ASYCUDA >>><br>Accounting & Payment -<br>Right-click the shortcut:<br>Payment Order and<br>choose the option<br>"New" | Image: Credit Accounts         Image: Credit Accounts         Image: Credit Accounts         Image: Payment Order         New         FIGURE 46: PAYMENT ORDER SHORTCUT |
| 23 b).<br>Complete<br>the<br>Payment<br>Order Form. | of a single company. C                                                                                                    | ment year.                                                                                                    |

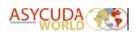

| WHAT TO DO                                                  | PROCEDURE                                                                                                    | ILLUSTRATION                                                                                                    |
|-------------------------------------------------------------|----------------------------------------------------------------------------------------------------|----------------------------------------------------------------------------------------------------|
| 23 b) Complete<br>the payment<br>order form<br>(continued). | <ul> <li>5. Insert the SAD assessment number. N.B. If all the information listed in steps 1-4 is valid, the system will automatically populate the assessed amount field.</li> <li>6. Click the image: conto add the SAD assessment information to the declarations list. See figure 47.</li> <li>Repeat steps 1 – 6 until all SADS for payment have been add to the list. The form allows the inclusion of other payments such as fees, etc. If necessary, select the appropriate one from the drop down list then click the inclusion.</li> </ul> | Present Order: www (nig)         The firet Vew Help         Image: Construct Sa Decose Department         Program Order         Program Order         Program                                                                                                    |
| 23 c) Verify the<br>payment order<br>form.                  | Click the verify icon<br>in the document<br>menu. If no errors<br>are detected, the<br>system will display<br>the message<br>illustrated in figure<br>48.                                                                                                    | Message       Image: Comparison of the second second |

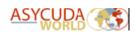

| WHAT TO DO                                                   | PROCEDURE                                                                                                    | ILLUSTRATION                                                                                                    |
|--------------------------------------------------------------|----------------------------------------------------------------------------------------------------|----------------------------------------------------------------------------------------------------|
| 23 d)<br>Generate the<br>payment<br>order<br>reference       | Click the vicon in the<br>document menu. If no<br>errors are detected, the<br>system will display the<br>message illustrated in<br>figure 49. The message will<br>display the payment order<br>"Reference" which is the<br>"Year" and "Number".<br>Make note of this<br>reference.                                                                                                    | Transaction completed         Generate is done.         Payment Order Reference: 2021 - 8         Print pre-form         Image: Completed of the state of the state of th |
| 23 e) Retrieve<br>the payment<br>order for<br>authorisation. | <ul> <li>Navigate the document</li> <li>library using the following</li> <li>path: ASYCUDA &gt;&gt;&gt;</li> <li>Accounting &amp; Payment –</li> <li>Right-click the shortcut:</li> <li>Payment Order and select</li> <li>the option "Finder: Unpaid</li> <li>Payment Orders". The</li> <li>system will display the</li> <li>"Payment Order Finder</li> <li>utility". Insert the</li> <li>"Reference Year" and</li> <li>"Reference Number" of an</li> <li>unpaid "Payment Order".</li> <li>See figure 50. Right-click</li> <li>the result to reveal the</li> <li>function menu.</li> <li>The function menu will</li> <li>contain the options:</li> <li>a) View: Allows the user</li> <li>to view the payment</li> <li>order form.</li> <li>b) Update: Allows the</li> <li>user to make changes</li> <li>to an unpaid payment</li> <li>order form.</li> <li>c) Discard: Permits the</li> <li>user to cancel and</li> <li>discard the unpaid</li> <li>payment order form.</li> </ul> | Present Order Intel         ************************************                                                                                                    |

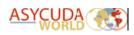

| WHAT TO DO                                                                  | PROCEDURE                                                                                                    | ILLUSTRATION                                                                                                    |
|-----------------------------------------------------------------------------|----------------------------------------------------------------------------------------------------|----------------------------------------------------------------------------------------------------|
| 23 e) Retrieve<br>the payment<br>order for<br>authorisation<br>(continued). | <ul> <li>d) Proceed to<br/>Pay/Undo Proceed<br/>to pay: Authorises<br/>the cashier to pay<br/>the payment order<br/>form. The latter<br/>option reverses the<br/>process.</li> <li>e) Print Pre- Form – It<br/>is the document<br/>printed containing<br/>the unpaid<br/>payment order<br/>reference<br/>information and<br/>given to the cashier<br/>alongside the<br/>payment.</li> </ul> |                                                                                                    |
| 23 f) Authorise<br>the payment<br>order for<br>payment.                     | Select the Option<br>"Proceed to Pay" from<br>the finder. The system<br>will display a message<br>indicating the<br>completion of the<br>procedure. See figure<br>51.<br>Select the "Print Pre-<br>Form" option from the                                                                                                    | Transaction completed       ×         Proceed to pay is done.       Payment Order Reference: 2021 - 8         Payment Order Reference: 2021 - 8       • • • • • • • • • • • • • • • • • • •    |
| 23 g) Print the<br>Pre-Form                                                 | finder. The system will<br>display a confirmation<br>message requesting<br>the user's input. Select<br>the "green tick" to<br>accept. See figure 52.                                                                                                    | Do you want to print pre-form: 2021 - 8? please confirm<br>Configure 2021 - 8? please confirm<br>Do you want to print pre-form: 2021 - 8? please confirm<br>Configure 2021 - 8? please confirm |

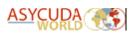

10.3 Payment Option Three: Prepayment Account with the Payment Order (multiple SADS)

| SADS)                                               |                                                                                                    |                                                                                                    |
|-----------------------------------------------------|----------------------------------------------------------------------------------------------------|----------------------------------------------------------------------------------------------------|
| WHAT TO                                             | PROCEDURE                                                                                                    | ILLUSTRATION                                                                                                    |
| DO                                                  |                                                                                                    |                                                                                                    |
| 24. Invoke a<br>new blank<br>Payment<br>Order form. | Navigate the document<br>library and use the<br>following path:<br>ASYCUDA >>><br>Accounting & Payment -<br>Right-click the shortcut:<br>Payment Order and<br>choose the option<br>"New" | Document library       r#         Document View Help       r#         Payment View Help       r#         Payment Order       Payment Order         Payment Order       New         FIGURE 46: PAYMENT ORDER SHORTCUT                                                                                                    |
| 24 a).                                              | 1. Insert the company co                                                                                                    | bde if all the SADS for payment bear the consignee code                                                                                                    |
| Complete                                            |                                                                                                    | Otherwise, use the declarant code. <b>N.B. If the declarant</b>                                                                                                    |
| the .                                               |                                                                                                    | n, the payment receipt will be issued to the declarant.                                                                                                    |
| Payment                                             | 2. Insert the SAD Cleara                                                                                                    |                                                                                                    |
| Order Form.                                         | 3. Insert the SAD Assess                                                                                                    |                                                                                                    |
|                                                     | 4. Insert the Assessment                                                                                                    | t letter (L).                                                                                                    |
| 24 b). Add                                          | 5. Insert the SAD                                                                                                    |                                                                                                    |
| SADs for                                            | assessment number                                                                                                    |                                                                                                    |
| payment                                             | then press the                                                                                                    |                                                                                                    |
|                                                     | Enter key on your                                                                                                    | Saint Lucia ASYCUDA                                                                                                    |
|                                                     | keyboard. <b>N.B. If all</b>                                                                                                    | Payment Order                                                                                                    |
|                                                     | the information                                                                                                    | Declarant Code Company Code Payment Order Number                                                                                                    |
|                                                     | listed in steps 1-4                                                                                                    | Name and Address Text Broker Face When Decempt Identification Date Decempt Identification Date Decempt Identification Date Decempt Identification Date Decempt Identification Date Decempt Identification Date Decempt Identification Detempt Identification Detempt Identifica |
|                                                     | is valid, the system                                                                                                    | Some Where On Later Link Amount Collected: 257.81                                                                                                    |
|                                                     | will automatically<br>populate the                                                                                                    | (Declarations                                                                                                    |
|                                                     | assessed amount                                                                                                    | Declarant Reference Model Assessed Amount                                                                                                    |
|                                                     | field.                                                                                                    | Declarant Reference         Office         Assessment Reference         Model         Status         Assessed Amount           1661928 2023 002         LCCAP         2023 L 269         M 4         Original         97.81                                                                                                    |
|                                                     | 6. Click the 主 icon                                                                                                    | 1682124 2023 TESTIVEHA LCCAP 2023 L 205 IM 7 Original 160.00                                                                                                    |
|                                                     | to add the SAD                                                                                                    |                                                                                                    |
|                                                     | assessment                                                                                                    | FIGURE 47. PAYMENT ORDER SAD SEGMENT                                                                                                    |
|                                                     | information to the                                                                                                    |                                                                                                    |
|                                                     | declarations list.                                                                                                    |                                                                                                    |
|                                                     | See figure 47.                                                                                                    |                                                                                                    |
|                                                     | Repeat steps 1 – 6 until                                                                                                    |                                                                                                    |
|                                                     | all SADS for payment                                                                                                    |                                                                                                    |
|                                                     | have been added to the                                                                                                    |                                                                                                    |
|                                                     | list.                                                                                                    |                                                                                                    |
|                                                     |                                                                                                    |                                                                                                    |
|                                                     |                                                                                                    |                                                                                                    |
|                                                     |                                                                                                    |                                                                                                    |

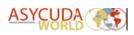

| WHAT TO                                                         | PROCEDURE                                                                                                    | ILLUSTRATION                                                                                                    |
|-----------------------------------------------------------------|----------------------------------------------------------------------------------------------------|----------------------------------------------------------------------------------------------------|
| DO<br>24 c). Insert<br>other<br>payments<br>(optional).         | The payment order form<br>allows the inclusion of<br>multiple other payments<br>such as fees, etc. If<br>necessary, select the<br>appropriate one from<br>the drop-down list then<br>click the icon.                                                                                                    | Other Duties, Fees and Taxes         Code Description         Reference         OVTOOR         OVTOOR         OVTOORY CONTAINER EXAM         OVTOORY CONTAINER EXAM         OFF OFFENCE PAYMENT         OFF OFFENCE PAYMENT         OFF OFFENCE PAYMENT         OFF OF CONTAINER EXAM         OVT CONTAINER EXAM         OVT CONTAINER EXAM         R.S.& P         FIGURE 48. OTHER PAYMENTS SEGMENT                                                                                                    |
| 24 d). Insert<br>your Pre-<br>Payment<br>Account<br>Information | The payment order form<br>allows the<br>declarant/agent to<br>insert their Pre-Payment<br>Account information to<br>facilitate automatic<br>payment.<br>1. Tick the check<br>box labelled<br>Reference<br>2. Insert Your Pre-<br>Payment<br>Account<br>Number and<br>your secret PIN<br>into the<br>adjacent field.<br>The system will display<br>the total amount to be<br>debited against the<br>account. Ensure that<br>sufficient funds are<br>available to cover the<br>amount shown. | Prepayment account<br>Prepayment account<br>Total for other payments<br>Total for other payments<br>Total amount to be charged<br>SZAB<br>FIGURE 49. PRE-PAYMENT ACCOUNT INFORMATION<br>SEGMENT                                                                                                    |
| 24 e).<br>Generate<br>the<br>payment<br>order<br>reference      | <ol> <li>Click the verify<br/>option within<br/>the Payment<br/>Order<br/>Document<br/>Menu. Once<br/>completed, click<br/>the blue tick to<br/>generate the<br/>Payment Order<br/>reference.</li> </ol>                                                                                                    | Transaction completed       X         Generate is done.       Payment Order Reference: 2023 - 78         Print pre-form       Image: Completed state state |

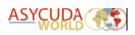

| WHAT TO                                          | PROCEDURE                                                                                                    | ILLUSTRATION                                                                                                    |
|--------------------------------------------------|----------------------------------------------------------------------------------------------------|----------------------------------------------------------------------------------------------------|
| DO                                               |                                                                                                    |                                                                                                    |
| 24 d). Print<br>the Pre-<br>Form<br>(Optional)   | <ul> <li>4. From within the dialogue message seen in Figure 50, select the option: "Print preform". The system will bring the preform into view. At this time, it may be saved or printed for future</li> </ul>                                                                                                    | Description         The form:       2023 - 78         This payment order belongs to:       Description         This payment order belongs to:       Description         The form:       Description         The form:       Description         The form:       Description         The form:       Description         The form:       Description         The form:       Description         The form:       Description         The form:       Description         The form:       Description         The form:       Description         Description:       Description         The form:       Description         Description:       Description         Description:       Description         Description:       Description         Description:       Description         Description:       Description         Description:       Description         Description:       Description         Description:       Description         Description:       Description         Description:       Description         Description:       Description         Descres       Descres |
| 24 e).                                           | reference.<br>The Pre-Form will<br>contain the relevant<br>reference information<br>required for the next<br>steps.<br>From the ASYCUDA                                                                                                    | Presed on, 27/11/2023 17:40<br>Presed on, 27/11/2023 17:40<br>FIGURE 51. PAYMENT ORDER'S PRE-FORM                                                                                                    |
| Retrieve the<br>Payment<br>Order for<br>payment. | document library,<br>navigate to the<br>following options:<br>Accounting & Payment –<br>Payment Order. Right-<br>Click the option<br>"Payment Order" to<br>access the finder.<br>1. Change the<br>criteria option<br>to "equals" for<br>the field<br>labelled<br>"Reference<br>Year" then<br>insert the<br>appropriate<br>value into the<br>adjacent field.<br>2. Change the<br>criteria option<br>to equals for the<br>field labelled<br>"Reference<br>Number" then<br>insert the value | Payment Order finder       product         Please enter data for selection criteria, and proceed to find a specific document Payment Order         Name       equals         Zeference Number       equals         Generation data       all         Dectarant       all         Dectarant       all<                                                                                         |

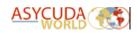

| into the<br>adjacent field.<br>3. Click the search<br>icon at the<br>bottom of the<br>window to<br>retrieve the<br>Payment Order.                                                                                                    | Payment Order finder       Lot Life         One document found Please select a document and select an action from the local menu         Due toors Office Code * Reference Year         2023       78         2023       78         2023       78         2023       78         2023       78         2023       78         2023       78         2023       78         2023       78         2023       78         2023       78         2023       78         2023       78         2023       78         2023       78         2023       78         2023       78         2023       78         2023       78         2023       78         2023       78         2023       78         2023       78         2023       78         2023       78         2020       202         2020       202         2020       202         2021       202         2021       202         2021       202 |
|----------------------------------------------------------------------------------------------------|----------------------------------------------------------------------------------------------------|
| <ul> <li>4. Right-click the finder's result to reveal the function menu. They will be as follows: <ul> <li>A) View –</li> <li>Permits the user to the option to view the payment order</li> <li>B) Update –</li> <li>Allow the user the option to modify the payment order.</li> <li>C) Discard –</li> <li>The payment order can be discarded (it cannot be retrieved for payment after this is done)</li> </ul> </li> </ul> | View   Vipdate   Discard   Proceed to pay   Print Pre-Form   Print Pre-Form   Details   FIGURE 54. FUNCTION MENU                                                                                                    |

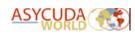

| 24 f). Get<br>the<br>Payment<br>Order ready<br>for<br>payment. | <ul> <li>D) Proceed to<br/>pay – Used<br/>to invoke<br/>the<br/>payment<br/>process of<br/>the<br/>Payment<br/>Order.</li> <li>E) Print Pre-<br/>Form –<br/>Grant's<br/>access to<br/>the Pre-<br/>Form for<br/>printing etc.</li> <li>F) Details –<br/>Allows the<br/>user access<br/>to the e-doc<br/>version<br/>history</li> <li>Select the<br/>option "Proceed<br/>to Pay" The<br/>system will<br/>display the<br/>message<br/>illustrated in<br/>Figure 55<br/>indicating that<br/>the Payment<br/>Order is ready<br/>for payment.</li> </ul> | Fresection completed         Proceed to pay is done.         Payment Order Reference: 2023 - 78         Payment Order Reference: 2023 - 78                                                                                                    |
|----------------------------------------------------------------|----------------------------------------------------------------------------------------------------|----------------------------------------------------------------------------------------------------|
|                                                                | <ol> <li>Right-click the<br/>Payment Order<br/>in the finder and<br/>select the<br/>"Process<br/>prepayment"<br/>option</li> </ol>                                                                                                    | View         Discard         Image: Second stress of the second stress of the second stress of |

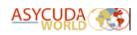

| <ul> <li>7. The system will retrieve the Payment Order allowing the user to finalise the payment transaction.</li> <li>8. Select the goods clearance office code from the available list.</li> <li>9. Click the Blue Tick in the menu to finalise the payment.</li> </ul> | Payment Order - Process prepayment [LCAP]         Image: Status Lucia       ASYCUDA         Concorne Status Department       ASYCUDA         Payment Order       Payment Order         Declarant Code       Company Code         Declarant Reference       Assessment Reference         Declarant Reference       Assessment Reference         Declarant Reference       CCCAP         Declarant Reference       CCCAP         Declarant Reference       CCCAP         Declarant Reference       CCCAP         Declarant Reference       CCCAP         Declarant Reference       CCCAP         Declarant Reference       CCCAP         Declarant Reference       CCCAP         DECLARAT Reference       Median         DECLARAT Reference       Median         DECLARAT Reference       Median         DECLARAT Reference       Median         DECLARAT Reference       Median         DECLARAT Reference       Median         DECLARAT Reference       Median         DECLARAT Reference       Median         DECLARAT Reference       Median         DECLARAT REference       Median         DECLARAT REference       Median         DECLARAT REFERENCE< |
|----------------------------------------------------------------------------------------------------|----------------------------------------------------------------------------------------------------|
| 10. The system will<br>present the<br>screen seen in<br>Figure 58. Click<br>the green tick to<br>close this<br>screen.                                                                                                    | Transaction completed       Prepayment pay is done.         Payment Order Reference: 2023 - 78       000000000000000000000000000000000000                                                                                                    |

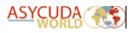

# 10.4 Payment Option Four: Pre-Payment Account Payment (Automatic SAD payment)

| WHAT TO                                                                          | PROCEDURE                                                                                                    | ILLUSTRATION                                                                                                    |
|----------------------------------------------------------------------------------|----------------------------------------------------------------------------------------------------|----------------------------------------------------------------------------------------------------|
| DO                                                                               |                                                                                                    |                                                                                                    |
| 25 a. Using<br>the<br>prepayment<br>account<br>reference<br>and PIN on a<br>SAD. | Navigate the SAD to box<br>48 labelled Deferred<br>payment / Pre-payment.<br>Insert into the field the<br>account reference issued<br>to the 'Declarant" or<br>"Consignee" by Customs.<br>Key in the secret PIN into<br>the adjacent field. See<br>the illustration shown in<br>figure 59. | 48 Deferred payment/Pre-payment       49 Identification of         PR012550                                                                                                    |
| 25 b. Invoke<br>automatic<br>payment of<br>the<br>declaration.                   | against the account referent<br>also be conducted against to<br>balance. The amount listed<br>less than the prepayment a                                                                                                    | FIGURE 59: PREPAYMENT ACCOUNT REFERENCE &<br>SECRET PIN FIELDS.<br>and assessment, the system will run consistency checks<br>nee and the declarant or importer codes. A check will<br>the payment amount and the prepayment account<br>in the assessment page of the SAD must be equal to or<br>account balance. If no errors are detected, the<br>utomatically deducted from the account at SAD                                                                                                    |
| 25c. Viewing<br>the<br>prepayment<br>account<br>balance.                         | Access the accounting<br>module. Navigate the<br>document library and<br>follow the path:<br>ASYCUDA >>><br>Accounting and<br>Payment: Right-click the<br>option "Prepayment<br>Account" and select the<br>option "Find". See Figure<br>60.                                                | Document library       r       r |

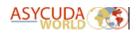

| WHAT TO                                                                    |                                                                                                    | ILLUSTRATION                                                                                                    |
|----------------------------------------------------------------------------|----------------------------------------------------------------------------------------------------|----------------------------------------------------------------------------------------------------|
| DO                                                                         |                                                                                                    |                                                                                                    |
| 25 d) Insert<br>the<br>prepayment<br>account<br>details into<br>the finder | The system will display<br>the account finder as<br>illustrated in Figure 61.<br>Change the criteria to<br>"equals" for the field<br>labelled "Declarant<br>Code" and Input the<br>account reference into<br>the adjacent field. Click<br>the "Search" option at<br>the bottom of the<br>window to retrieve the<br>account record.                                                                                                    | Prepayment Accounts finder       prof         Please enter data for selection criteria, and proceed to find a specific document Prepayment         Documents Status       ail         Document Code       ail         Declaration       equals         PRN0005343       ail         Valid To       ail |
| 25 e)<br>Retrieve the<br>prepayment<br>account.                            | <ul> <li>The system will display<br/>records according to the<br/>search criteria entered by<br/>the user. N.B. It will only<br/>display accounts which<br/>are owned by the<br/>declarant. Right-clicking<br/>a valid record will reveal<br/>the following options:</li> <li>a) View – The system<br/>will display the<br/>account form in the<br/>read-only mode.</li> <li>b) Account Summary –<br/>The system will open<br/>the account form and<br/>allow the user to<br/>view the transactions<br/>associated with the<br/>account.</li> <li>c) PIN Change – Permits<br/>the user to change<br/>the secret PIN<br/>associated with the<br/>account.</li> <li>d) Details – Permits the<br/>user to view a log of<br/>all operations<br/>associated with the<br/>account.</li> </ul> | Proprime Account Inder       2* 67         * counters fourd Prese wiret a action tom the local meru       ************************************                                                                                                    |

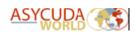

| WHAT TO                                 | PROCEDURE                                                                                                    | ILLUSTRATION                                                                                                    |
|-----------------------------------------|----------------------------------------------------------------------------------------------------|----------------------------------------------------------------------------------------------------|
| DO                                      |                                                                                                    |                                                                                                    |
| 25 f) Run the<br>account<br>summary.    | Choose the option:<br>"Account Summary". The<br>system will display the<br>"Advanced Deposit<br>Account Management<br>Form".<br>Within the form's "Date<br>Interval" section, insert<br>the "start and end dates"<br>into the "From" and "To"<br>fields respectively. Click<br>the search option to<br>retrieve the desired<br>records. See the<br>illustration in figure 63.<br>The system will display all<br>SAD payments and<br>refund transactions<br>according to the date<br>range selected. This<br>includes the reference<br>information for all SAD<br>assessments and post-<br>entry modifications and<br>their associated<br>amounts. Deposits made<br>to the account and the<br>account balance is also<br>available for viewing<br>from this page. | Programmet. Accounts Summary (PROMOSAL)           Re feet view line         Saint Lucias Deparation           Account reference         Type           Declarant         Company           Declarant         Company           Declarant         L         Arx Date         Other         Declarant           Declarant         L         Y700         Statil Zi (Colific Scope Statil Zi (Statil Statil Statil Statil Statil Statil Statil Statil Statil Statil Statil Statil Statil Statil Statil Statil Stati Statil Stati Statil Statil Statil Statil Statil Statil Statil St |
| 25g) Print<br>the summary<br>(optional) | The user may also print<br>the report by selecting<br>the print icon in the<br>document menu.                                                                                                    | Prepayment Accounts - Account Summary [PRN0005343]         File       Edit         File       Edit                                                                                                    |

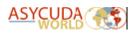

## 10.5) Changing the Secret PIN (Personal Identification Number)

| WHAT TO DO                                            | PROCEDURE                                                                                                    |                                                                                                    |
|-------------------------------------------------------|----------------------------------------------------------------------------------------------------|----------------------------------------------------------------------------------------------------|
| 26 a) Changing<br>the secret PIN.                     | From the account<br>finder, right-click the<br>account record line.<br>Select the option "PIN<br>Change" from the<br>function menu. See<br>figure 65.                                                                                                    | FIGURE 65: CHANGE PIN OPTION IN THE FINDER                                                                                                    |
| 26 b) Input the<br>old and new<br>PIN<br>information. | The system will display<br>the account form. Key<br>in the old account PIN<br>first, then key in the<br>new PIN into the "New<br>Account PIN" and<br>"Confirm PIN" fields<br>respectively.                                                                                                    | Valid From       To         J09/10/2012       To         Status       New Account PIN         Old Account PIN       Confirm PIN         Image: Confirm Pin       Image: Confirm Pin         Image: Confirm Pin       Image: Confirm Pin <td< th=""></td<> |
| 26 c) Validate<br>the PIN<br>change.                  | Verify the consistency<br>of the information<br>entered into the form<br>by clicking the "verify"<br>icon. If no errors are<br>detected, the system<br>will display the<br>"document verified"<br>message.<br>Select the "Key" Icon in<br>the account's page<br>menu to validate the<br>PIN change.<br>If no errors are<br>detected, the system<br>will display a "Validate<br>is done" message. Click<br>the green tick to close<br>the message and<br>continue. N.B. The new<br>secret PIN will take<br>effect immediately<br>after the change. | <image/>                                                                                                    |

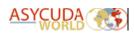

# 11. Risk Management

After payment, the system will automatically execute the risk management process for selectivity. This is based on the risk criteria established by the Customs Risk Management Unit. It will assign the SAD to one of four lanes as follows:

#### **Red Lane**

This means that the declaration requires a verification of all or some of the details provided on the SAD, the ancillary documents related to the imported/exported goods and a physical examination of the said goods.

#### Yellow Lane

This means that the declaration requires a verification of all or some of the details provided on the SAD and all ancillary documents related to the imported/exported goods.

#### **Blue Lane**

This means that the declaration has been assigned an automatic **"Customs Release"** and that the Post Clearance Audit Unit will carry out a post clearance verification of the details provided on the SAD, the ancillary documents and goods.

#### **Green Lane**

This means that the declaration has been automatically authorized to be released. If the declaration relates to an import, the consignment can be collected from the cargo custodian. If it is an export, then the goods are ready to be shipped.

The system will issue a message indicating the lane to which the goods have been assigned. All declarations with RED or YELLOW lanes will be assigned to a Customs Officer for examination and/or documentary check.

Note: Customs reserves the right to examine goods assigned to the Green lane.

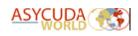

# 12. Customs Release Order

12.1 Printing the Customs Release Order (Blue or Green Lane) Declarations.

| WHAT TO                        | PROCEDURE                                                                                                    | ILLUSTRATION                                                                                                    |
|--------------------------------|----------------------------------------------------------------------------------------------------|----------------------------------------------------------------------------------------------------|
| DO                             |                                                                                                    |                                                                                                    |
| DO<br>27. Print the<br>Customs | Retrieve the SAD using<br>the detailed declaration<br>finder. Right-click the<br>SAD and select the<br>option "Release Order<br>(Selectivity)"                                                                                                    | Detailed Declaration finder       C <sup>4</sup> C <sup>5</sup> C <sup>5</sup> C <sup>6</sup> 37 documents found! Please select a document and select an action from the local menu         Year       V Declarant Decl. C. R.         Year       V Declarant Decl. C. R.         Year       V Declarant Decl. C. R.         Year       V Declarant Decl. C. R.         Year       V Declarant Decl. C. R.         Year       V Declarant Decl. C. R.         Year       V Declarant Decl. C. R.         Year       V Declarant Decl. C. R.         Year       V Declarant Decl. C. R.         Year       V Declarant Decl. C. Nevill. N0005.         Year       V Declarant Decl. C. Revill. N0005.         Year       V Declarant Decl. C. Nevill. N0005.         Year       V Declarant Decl. C. Nevill. N0005.         Year       V Declarant Decl. C. Nevill. N0005.         Year       V Declarant Decl. C. Nevill. N0005.         Year       V Declarant Decl. C. Nevill. N0005.         Year       V Declarant Declarant Decl                                                                                                    |
| Release<br>Order               | The system will display<br>the message seen in<br>figure 70. The message<br>will include the following<br>information:<br>a) Clearance Office<br>b) Declaration Type<br>c) Declarant Reference<br>d) Customs Reference<br>e) Assessment<br>Reference<br>f) Total Number of lines<br>g) Total Number of<br>Packages<br>h) Release Order Issue<br>Date and Time.<br>Confirm the details above<br>and if correct, click the<br>icon to proceed. | Release Order general information       Image: Construction of the second second |

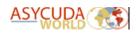

| WHAT TO<br>DO                                               | PROCEDURE                                                                                                    | ILLUSTRATION                                                                                                    |
|-------------------------------------------------------------|----------------------------------------------------------------------------------------------------|----------------------------------------------------------------------------------------------------|
| 27. Print the<br>Customs<br>Release<br>Order<br>(continued) | The system will run<br>consistency checks<br>against the waybill used<br>to prepare the SAD. In<br>some cases where<br>configured, it will confirm<br>the status of the "Agent<br>Release". Where it<br>applies, the "Shipping<br>Agent" must issue the<br>"Agent Release" before<br>the "Customs Release<br>Order" can be printed. If<br>the "Agent Release" was<br>not issued, the system<br>will display the message<br>seen in Figure 72. When<br>this occurs the "Shipping<br>Agent" must be<br>contacted to issue the<br>"Agent Release".<br>Once it is issued, the<br>system will display the<br>Release Order for<br>printing. See Figure 73. | Cannot process Customs Release       Image: Custom Release         Operation not permitted. Waybill release still pending.         Image: Custom Release         Image: Custom Release |

| A - PARTI: GENERAL IN       | FORMATION                       |               |              | Printed        | on 25/05/2021 at 10:23       |
|-----------------------------|---------------------------------|---------------|--------------|----------------|------------------------------|
| 01 - CUSTOMS<br>03 - VOYAGE | LCCAP CASTRIES POR<br>0AG2SN1MA | रम            | 02 - MANIFES | T REG. NUMBER  | 2020 358<br>                 |
| 5 - WAYBILL NUMBER          |                                 |               | 06 - ARRIVAL |                | -<br>11-Mar-2020             |
| 07 - CONSIGNEE NAME         | CONTRACTOR METER                |               | 08 - CONSIGN | JEE ADDRESS    | CUL DE SAC<br>P.O. BOX BJ 46 |
| 99 - CARRIER AGENT NAME:    | CMA CGM SAINT LUCIA LT          | D             | 44 01107010  |                | CASTRIES                     |
| 0 - VESSEL:                 |                                 |               |              | S REFERENCE #  | C 10064 11-MAR-2020          |
| 12 - TIME ISSUED            | 10:23:55                        |               | 13 - DECLAR/ | ANT CODE       | 148509<br>-                  |
| B - PART II: INFORMATI      | ON ABOUT THE LOCAT              | ION           |              |                |                              |
| C 0808 5745-770             | ATION CODE                      |               |              | ME OF TRANSIT  | SHED                         |
| CACP                        |                                 | CASTR         | RIES CONTAIN | NER PARK       |                              |
| C - CARGO DESCRIPTIO        | DN                              |               |              |                |                              |
| 16 - PACKAGE TYPE<br>CASE   | 17 - NUMBER OF PAC              | CKAGES<br>101 | 18 - GROSS   | WEIGHT IN KILO | S 19 - VOLUME                |
| CASE                        | 20                              | - DESCRIP     |              |                |                              |
| WINES                       |                                 | - BEGORI      | non          |                |                              |
| D - CONTAINER (C) AND       | VEHICLE (V)                     |               |              |                |                              |
| 21 - CONT. ID/VEHICLE       |                                 | 'E/VEHICLE    | BRAND        | 23 - CONT. SEA | L/VEHICLE MODEL              |
| C: APZU3246131              | 20GP                            |               |              |                |                              |
|                             |                                 |               |              |                |                              |
| E - INSTRUCTION             |                                 |               |              |                |                              |

FIGURE 73: CUSTOMS RELEASE ORDER

12.2 Customs Examination (Red or Yellow Lane) Declarations.

Proceed to the station where the goods are located. An officer will advise whether to wait or return for examination based on the work load. Only Red and Yellow lane declarations should be lodged.

Upon examination of the goods or documentary check, the officer shall issue a release order which must be presented to the Cargo Custodian for delivery. Figure 73 shows the Customs Release Order.

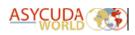

# 13. Modifying a Queried SAD

| WHAT TO                                                                                                    | PROCEDURE                                                                                                    | ILLUSTRATION                                                                                                    |
|----------------------------------------------------------------------------------------------------|----------------------------------------------------------------------------------------------------|----------------------------------------------------------------------------------------------------|
| DO                                                                                                    |                                                                                                    |                                                                                                    |
| 28 a)<br>Retrieve a<br>queried SAD.                                                                             | Retrieve the SAD using<br>the detailed declaration<br>finder. Right-click the<br>record and select the<br>option "Retrieve". See<br>Figure 74. <i>Pro Tip: The</i><br><i>system would also email</i><br><i>the SAD to the declarant,</i><br><i>once Customs has placed</i><br><i>it in the "Query Lane".</i><br><i>The SAD can also be</i><br><i>retrieved from the email</i><br><i>for modification.</i> | Petaled Declaration finder       c <sup>16</sup> g <sup>2</sup> g <sup>2</sup> One document found Please select a document and select an action from the local menu         Year       Declarant Decl. Co., Ref., R., Reg. Da., Ty., It., Exporter         CONSIGN       CONSIGN         CONSIGN       To Total tax.         A. A. A. A.       A. A. A. A. A. A. A. A. A. A. A. A. A. A                                                                                                    |
| 28 b) View<br>the officer's<br>query in the<br>Inspection<br>Act.                                               | The system will display<br>the SAD for modification.<br>Click the                                                                                                    | Image: Construction         The optimizer           Salint Lucia         Salint Lucia           Salint Lucia         Salint Lucia           Image: Construction         ASYCUDA           Image: Construction         Asyculation           Image: Construction         Asyculation           Image: Constructing         Asyculation           < |
| 28 c) Open<br>the" Query<br>Response"<br>tab to view<br>the query or<br>instructions<br>left by the<br>officer. | The system will display<br>the "Inspection Act".<br>Select the "Query<br>Response" tab located at<br>the bottom of the<br>"Inspection Act" form.                                                                                                    | Saint Lucia         Asycuba           Impection At         Impection At           Impection At         Impection At </th                                                        |

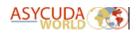

| WHAT TO                                                                    | PROCEDURE                                                                                                    | ILLUSTRATION                           | J                            |              |             |           |               |
|----------------------------------------------------------------------------|----------------------------------------------------------------------------------------------------|----------------------------------------|------------------------------|--------------|-------------|-----------|---------------|
| DO                                                                         |                                                                                                    |                                        |                              |              |             |           |               |
|                                                                            | The system will display<br>the "Query Response"                                                                                                    | Query                                  | Officer                      | Query time   | Response    | Declarant | Response time |
| 28 d) View<br>the query or<br>instructions<br>left by the<br>officer.      | <ul> <li>page. A listing featuring<br/>the queries or<br/>instructions left by the<br/>officer will be seen. This<br/>information is displayed<br/>by "query details", the<br/>"querying officer's<br/>name", and the "query<br/>time".</li> <li>Confirm the instructions<br/>listed then close the<br/>"Inspection Act" to<br/>return to the SAD to<br/>effect all modifications.</li> </ul> | Verify dassification on item number 1. | nantoine6                    | SatMay 15 23 |             |           |               |
| 28 e) Modify<br>the SAD<br>accordingly.                                    | After making the<br>appropriate<br>modifications to the SAD,<br>run the verification<br>option to conduct<br>consistency checks. If<br>satisfactory the system<br>will display the following<br>message: See Figure 78.                                                                                                    |                                        | ocumer                       | nt verified! | NT VERIFIED | X         |               |
| 27 f) Submit<br>the query<br>response<br>after the<br>SAD<br>modification. | Select the "Query<br>Response" option in the<br>SAD menu, indicated by<br>the red arrow as seen in<br>figure 79.                                                                                                    | FIGURE 79: QU                          | 🛨 💌 🚺<br>Icia<br>Excise Depa | ASYC         |             | <u>Su</u> |               |

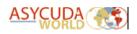

| WHAT TO                                                                    | PROCEDURE                                                                                                    | ILLUSTRATION                                                                                                    |
|----------------------------------------------------------------------------|----------------------------------------------------------------------------------------------------|----------------------------------------------------------------------------------------------------|
| DO                                                                         |                                                                                                    |                                                                                                    |
| 28 g)<br>Respond to<br>the officer's<br>query in the<br>Inspection<br>Act. | The system will display a confirmation message.<br>Selecting the icon will close the message and invoke the Inspection Act for completion.                                                                                                    | Confirmation                                                                                                    |
| 28 h)<br>Complete<br>the query<br>response<br>page.                        | <ul> <li>Select the "Query<br/>Response" tab and do<br/>the following:</li> <li>Select the "Customs<br/>Officer's" "Query<br/>line" as illustrated in<br/>Figure 81. N.B. The<br/>Response field is<br/>empty. Insert the<br/>appropriate response<br/>text into the<br/>"Response<br/>Information" field.</li> <li>Once completed,<br/>select the<br/>"edit/update" option<br/>as illustrated in<br/>Figure 83. The<br/>system will update<br/>the "query response<br/>line" See Figure 84.</li> <li>Select the "submit"<br/>option in the<br/>document menu. The<br/>system will display<br/>the message<br/>illustrated in Figure<br/>85. Select the SAD.</li> </ul> | Query       Officer       Query time       Response       Declarant       Response time         Verly classification on them number 1.       Instantion       Persponse information       Persponse information         Query officer       Query date       Declarant representat       Response date         Data officer       Query date       Declarant representat       Response date         PIGURE 82: DECLARANT'S RESPONSE TO THE QUERY         Verly "Information       Verly fillow       Response information         PIGURE 82: DECLARANT'S RESPONSE TO THE QUERY         Verly "Information       Verly fillow         Pigure 83: EDIT OR UPDATE OPTIONS       Verly date         Query officer       Query date       Declarant representat         Pigure 83: EDIT OR UPDATE OPTIONS       Verly date       Verly date         Query officer       Query date       Response date         Pigure 83: EDIT OR UPDATE OPTIONS       Verly date       Verly date         Verly officer       Query date       Response       Declarant representat         Pigure 84: DECLARANT'S RESPONSE TEXT UPDATED       FIGURE 84: DECLARANT'S RESPONSE TEXT UPDATED         FIGURE 84: DECLARANT'S RESPONSE SUCCESSFULLY       Submit Homation         Verly rest hardstoore       Verly rest hardstoore       Verly rest hardstoore< |

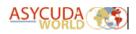

| WHAT TO<br>DO                                                  | PROCEDURE                                                                                                    | ILLUSTRATION                                                                                                    |
|----------------------------------------------------------------|----------------------------------------------------------------------------------------------------|----------------------------------------------------------------------------------------------------|
| 28 I) Submit<br>the modified<br>query SAD<br>after<br>changes. | Select the "query<br>response" option from<br>the SAD menu. The<br>system will display the<br>message seen in Figure<br>86 indicating the<br>completion of the query<br>response process. An<br>email will also be sent to<br>the querying officer<br>indicating the response. | Detailed Declaration - Retrieve [2021]         File Edit View Help         FIGURE 86: QUERY RESPONSE OPTION IN THE SAD         MENU         Confirmation         Do you really want to validate this queried declaration?         Do you really want to validate this queried declaration?         FIGURE 87: VALIDATE QUERY CONFIRMATION         MESSAGE         Image: Completed and the second of the second of the se |